# **CMS**

## **Руководство пользователя**

# Оглавление

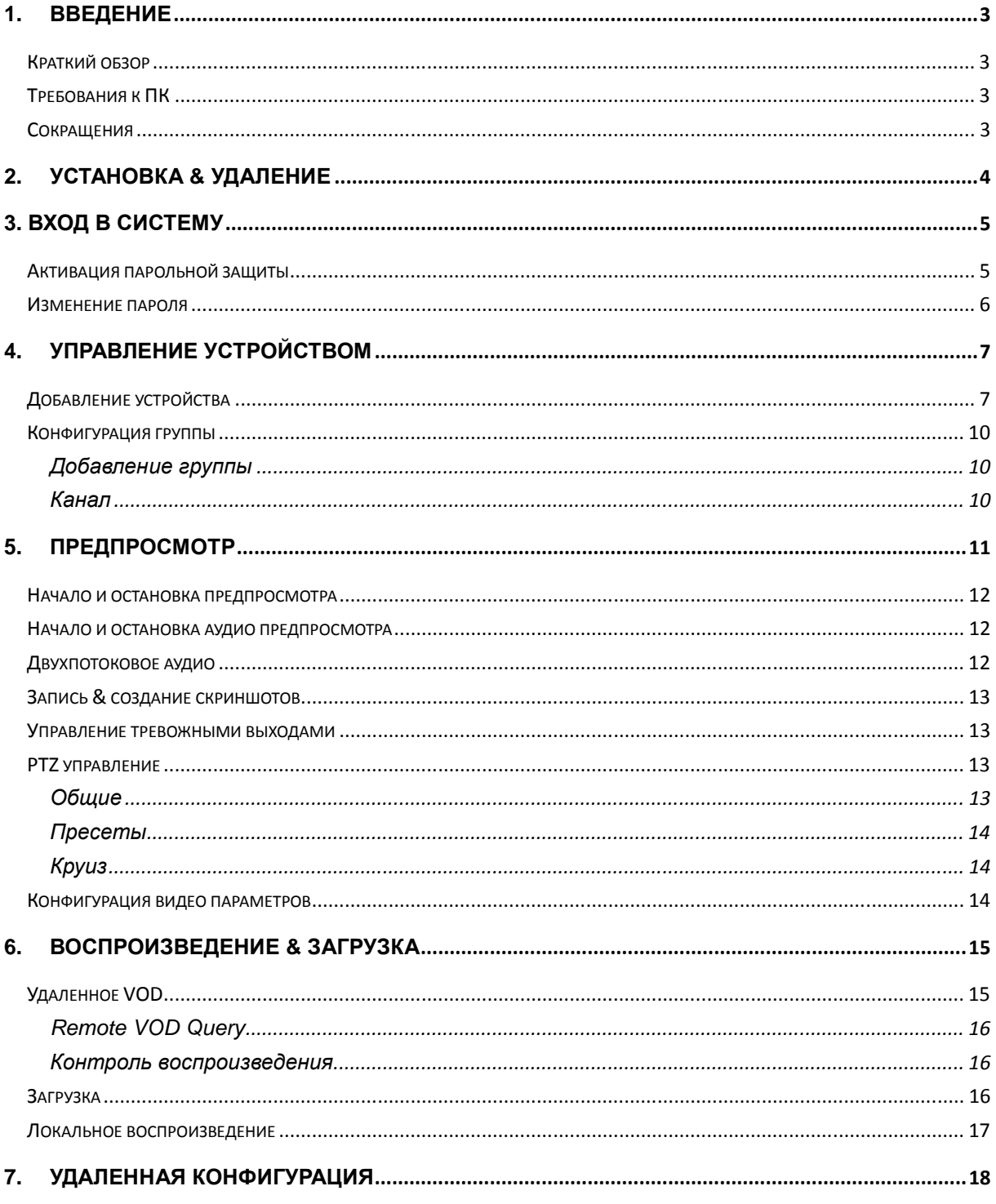

# **1. Введение**

## **Краткий обзор**

СМS - программа для работы и удаленного сетевого доступа, к DVR. Она применима к DVR, NVR, IP Камер, и Гибридным DVR. Содержание данного руководства, включая описание продуктов и программу может, быть обновлено без предварительного уведомления.

## **Требования к ПК**

Операционная система: Microsoft Windows XP и старше. CPU: Intel Pentium IV 2.4 GHz и выше. RAM: 1G и выше. Монитор: разрешение 1024×768 и выше.

## **Сокращения**

Применяемые сокращения в этом руководстве: DVR, NVR, IP Камеры и Гибридные DVR все будут иметь обозначение - устройство;

# **2. Установка & Удаление**

СМS - бесплатное программное обеспечение. Вы должны скопировать пакет программного

обеспечения в любой каталог Вашего ПК, и дважды щелкнуть по файлу CMS.exe, для

запуска программы.

# **3. Вход в систему**

#### **Активация парольной защиты**

По умолчанию, в СМS пароль не активирован, таким образом Вы не должны вводить свое имя пользователя и пароль при входе. Для соображения безопасности мы рекомендуем Вам активировать и изменить пароль.

Чтобы активировать пароль, Вы должны:

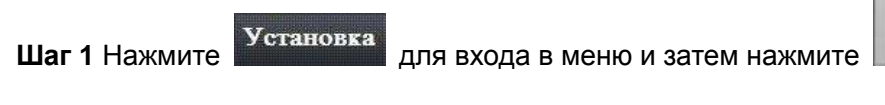

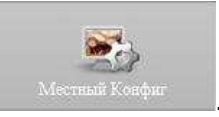

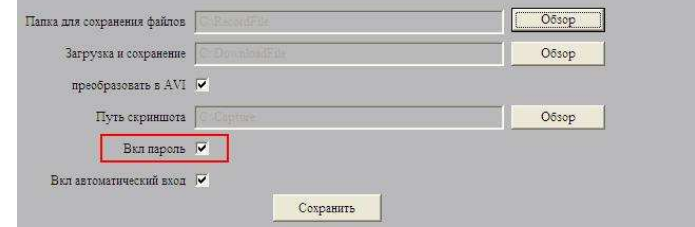

**Шаг 2** Поставьте галочку.

**Шаг 3** Выйдите и войдите снова в СМS, при запуске откроется диалоговое окно логина. Введите имя пользователя и пароль, затем щелкните "Войти", для запуска клиента. В этом диалоговом окне Вы можете позволить автоматический вход.

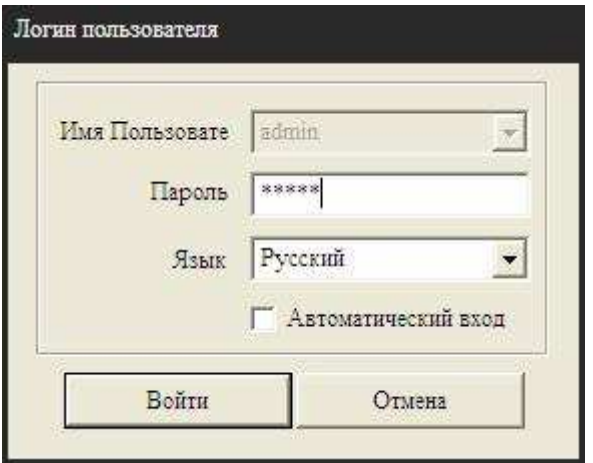

**Шаг 4** Если Вы хотите отменить автовход, Вы должны войти в меню Местный конфиг, и убрать галочку.

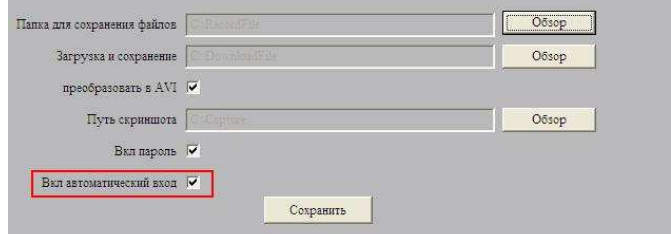

## **Изменение пароля**

По умолчанию, пароль "**12345**". Для соображения безопасности мы рекомендуем Вам изменить свой пароль. Чтобы изменить Ваш пароль, Вы должны

Нажмите Установка войти в меню, и затем нажмите **изменить Пароль** для смены пароля.

# **4. Управление устройством**

Перед любыми операциями пользователь должен добавить устройство и настроить его.

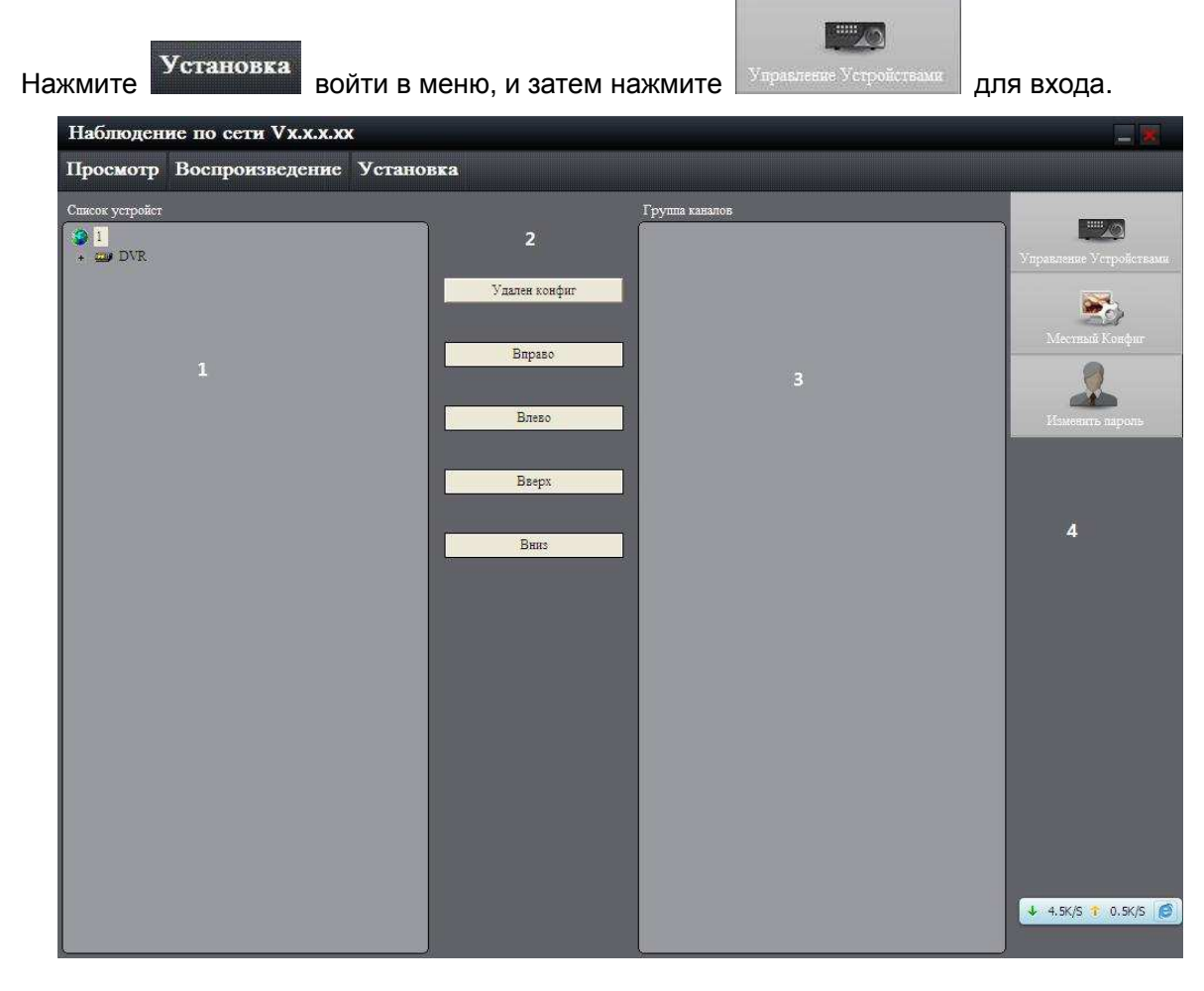

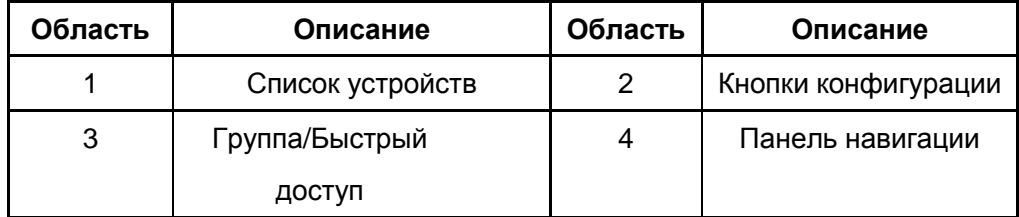

## **Добавление устройства**

Область списка устройств изначально пуста, нажмите правой кнопкой мыши для добавления нового устройства.

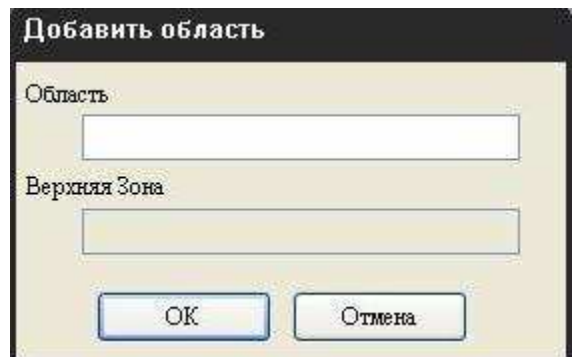

Введите имя в строке Названия области; если нет верхней области, строка Верхнего имени области будет недоступна. После того, как добавите область, кликните правой клавишей мыши, и покажется submenu. Выбрав, "Добавить Область", Вы можете добавить sub область.

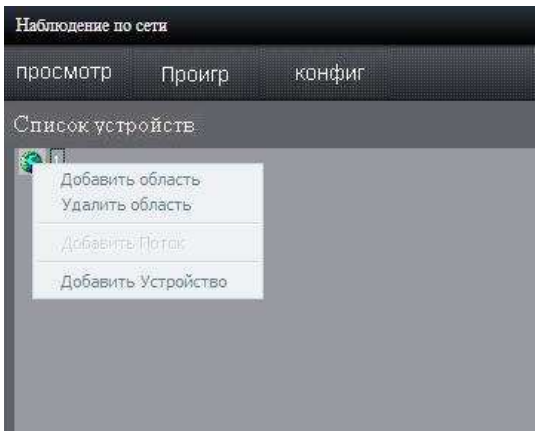

Щелкните правой клавишей мыши по области, и выберите "Добавить Устройство"; откроется sub меню. СМS обнаружит DVR в сети онлайн. Выберите DVR, который Вы хотите добавить в список**.** 

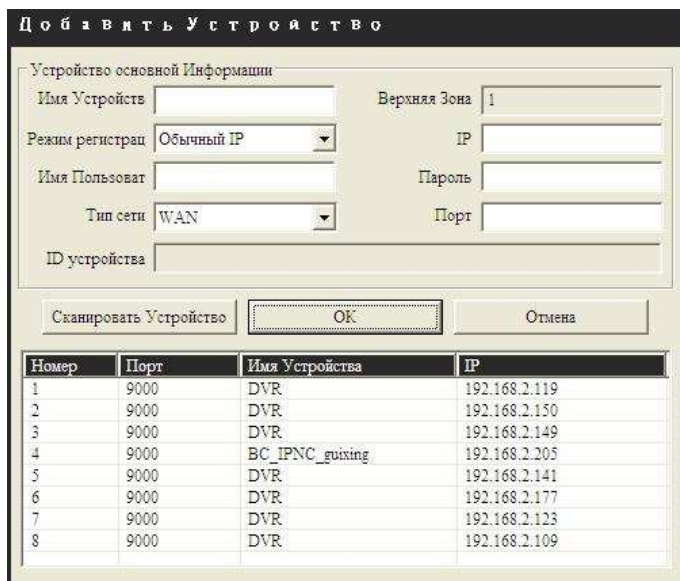

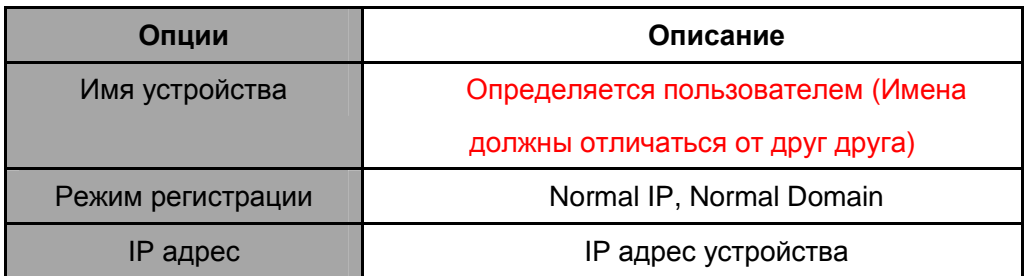

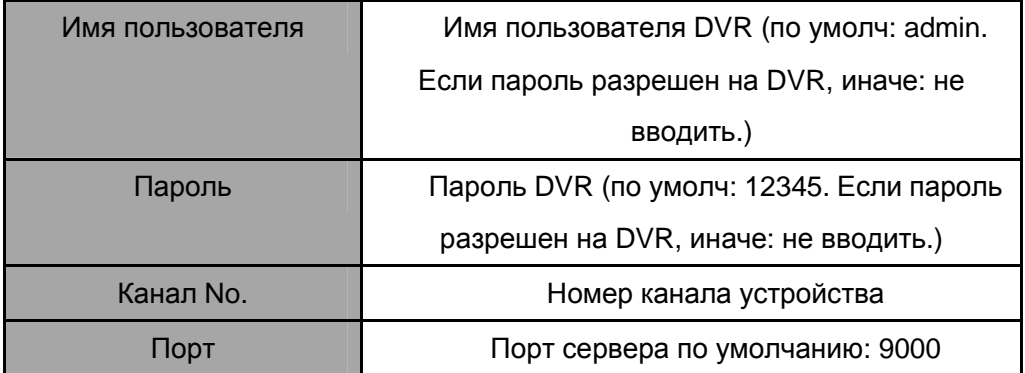

После того, как Вы добавите устройство, оно добавиться в области списка устройств.

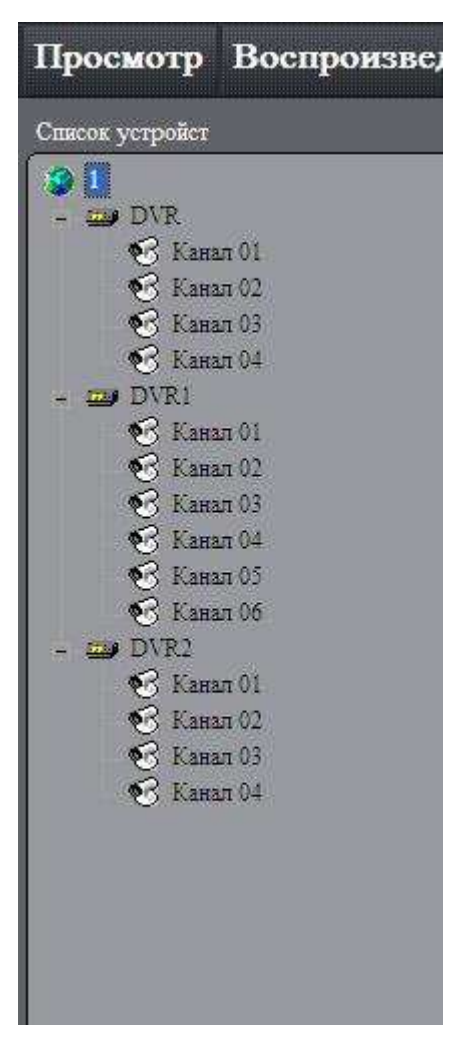

*Примечание***:** *Максимальное количество ограничено* **32** *устройствами***.** 

## **Конфигурация группы**

### **Добавление группы**

Нажмите правой клавишей мыши в пустой области, и откроется sub меню как показано справа. Выберите, "Добавить Группу".

Введите имя группы и нажмите "OK".

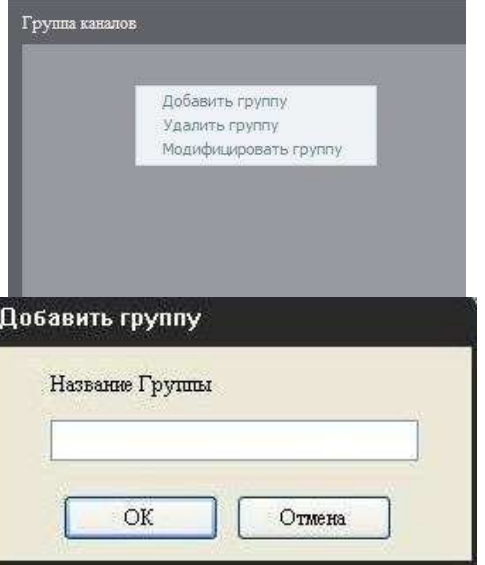

Нажмите правой клавишей мыши по названию группы, и Вы можете удалить или изменить отобранную группу.

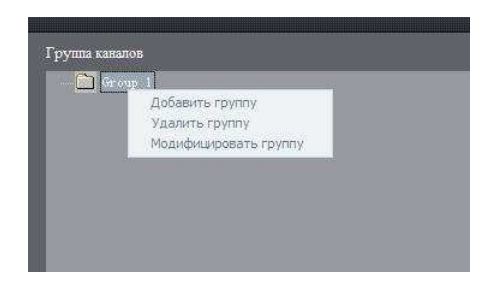

### **Канал**

После добавления группы каналы в области списка могут быть перемещены в отобранную группу. Выберите канал из области списка, и нажмите **Параво Параво премещения** его в группу.

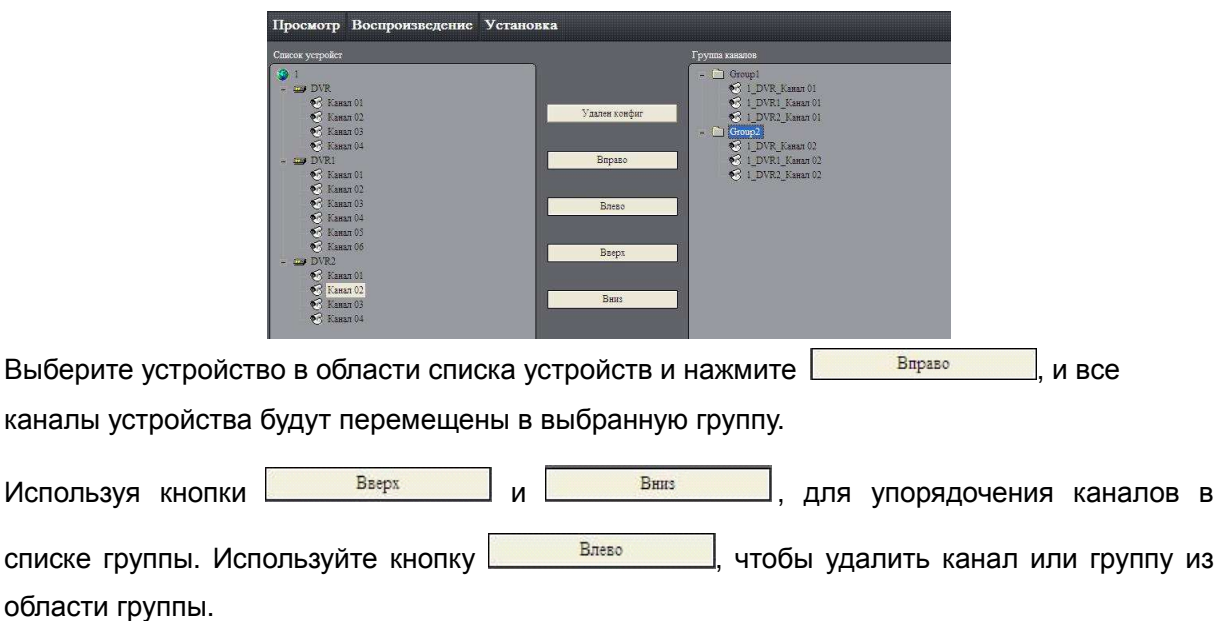

# **5. Предпросмотр**

После формирования устройств, нажмите , чтобы возвратиться к интерфейсу предпросмотра. Нажмите "Devise" и "Group", чтобы переключиться между двумя режимами. Интерфейс поддерживает одновременный показ до 25 окон.

> Наблюдение по сети VX.X.X.X Просмотр Воспроизведение Установка Device  $\begin{array}{c} \bullet & 1 \\ \bullet & \text{DVR} \\ \bullet & \text{DVR} \\ \bullet & \text{DVR} \\ \bullet & \text{DVR} \end{array}$ 5  $\mathbb{R}$  $\circledR$  $\begin{picture}(130,10) \put(0,0){\line(1,0){10}} \put(15,0){\line(1,0){10}} \put(15,0){\line(1,0){10}} \put(15,0){\line(1,0){10}} \put(15,0){\line(1,0){10}} \put(15,0){\line(1,0){10}} \put(15,0){\line(1,0){10}} \put(15,0){\line(1,0){10}} \put(15,0){\line(1,0){10}} \put(15,0){\line(1,0){10}} \put(15,0){\line(1,0){10}} \put(15,0){\line($ **Million**  $\mathbb{T}$  $\overline{4}$

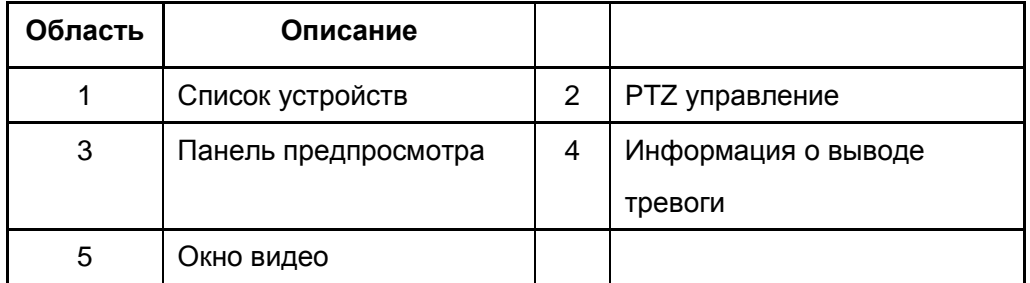

Описание кнопок предпросмотра:

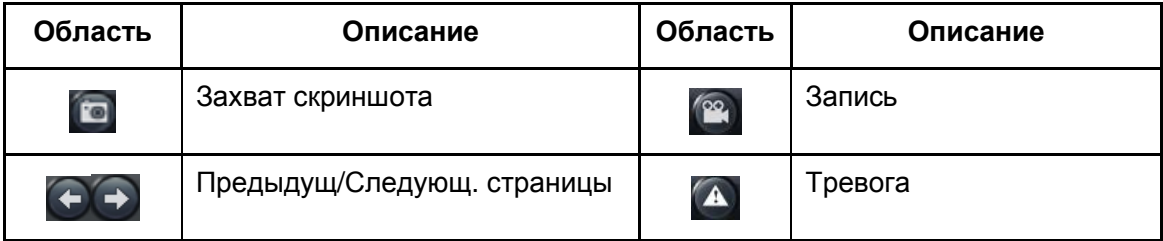

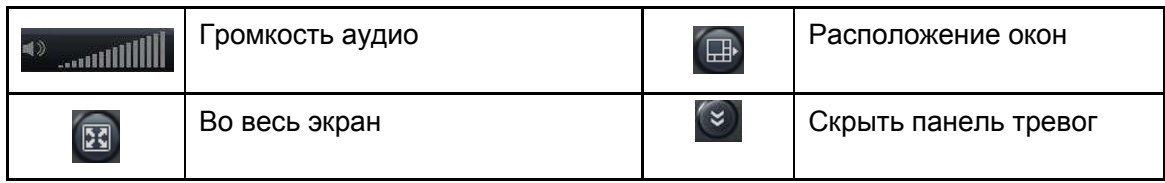

#### **Начало и остановка предпросмотра**

Чтобы начать предпросмотр, Вы можете:

Дважды нажать по названию устройства или перетянуть его на окно предпросмотра.

Дважды нажать по названию канала, чтобы подключить соответствующие камеры.

Дважды нажать по название группы, чтобы подключить соответствующие камеры группы.

Вы можете также подключить их при перемещении их на окна предпросмотра.

Чтобы остановить предпросмотр, Вы можете:

Дважды нажать по названию канала, чтобы отключить соответствующие камеры;

Нажатием правой клавиши мыши на окне видео и всплывет меню. Нажмите "Остановить предпросмотр".

### **Начало и остановка аудио предпросмотра**

Нажмите правой клавишей мыши по выбранному окну, выберите "Включить", чтобы включить звуковой предпросмотр, нажмите еще раз правой клавишей выберите "Остановить просмотр", для отключения звукового предпросмотра.

### **Двухпотоковое аудио**

В интерфейсе предпросмотра правой клавищей мыши нажмите по названию устройства, и всплывет sub меню. Нажмите "Начало двухстороннего аудио", чтобы говорить с выбранным устройством.

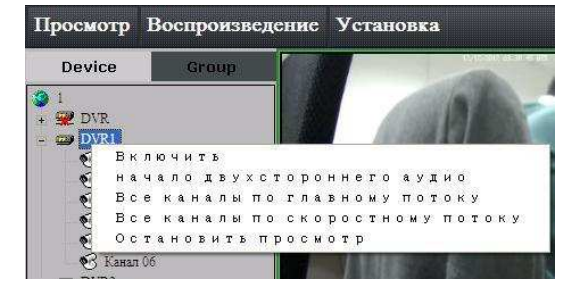

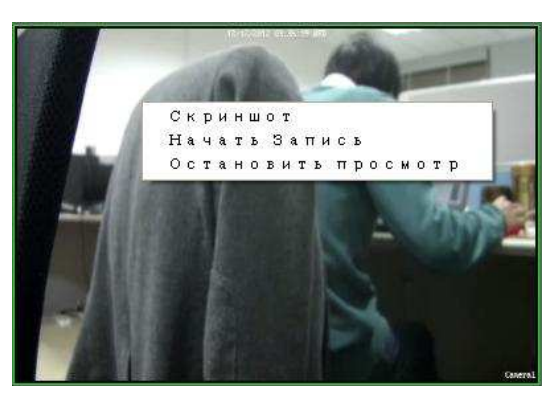

### **Запись & создание скриншотов**

Во время предпросмотра, нажмите  $\left( \frac{\infty}{n} \right)$ , чтобы начать запись, и пиктограмма изменится на

 $^{\prime}$   $^{\circ}$   $^{\circ}$ Изображение канала станет как  $\mathbb{R}$ . Повторно нажмите, чтобы прекратить запись.

Записанные файлы будут сохранены в C:\RecordFile. Нажмите, **СО чтобы сделать** скриншот. По умолчанию файлы сохранены в C:\Capture. Вы можете изменить каталог в

Установки -> Местный конфиг.

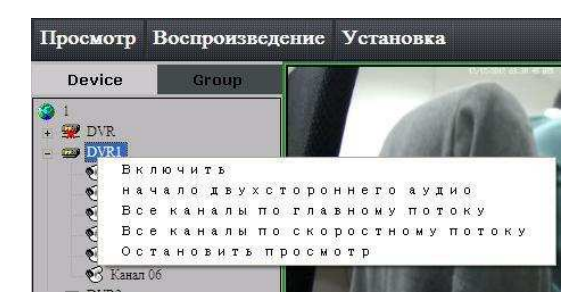

#### **Управление тревожными выходами**

Нажмите правой клавишей мыши по названию устройства, и всплывет sub меню. Выберите

"Arm" или "Disarm", чтобы включить или отключить сигналы тревог от устройств.

Изображение используется, чтобы очистить всю сигнальную информацию.

### **PTZ управление**

#### **Общие**

Есть 8 кнопок, для управления PTZ, и ползунок для изменения скорости PTZ, диапазон скоростей от 1 до 7, скорость по умолчанию 4.

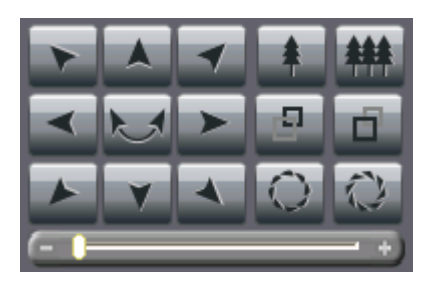

Нажмите для автосканирования.

#### **Пресеты**

Нажмите **на пульте управления PTZ и задайте пресет в окне редактирования.** Выберите одно окно, и Вы можете добавить, удалить и переименовать пресет для этого канала.

### **Круиз**

Нажмите на пульте управления РТZ и введите, круиз в окне редактора. Выберите одно окно, и Вы можете запустить, остановить или отредактировать путь круиза этого канала.

### **Конфигурация видео параметров**

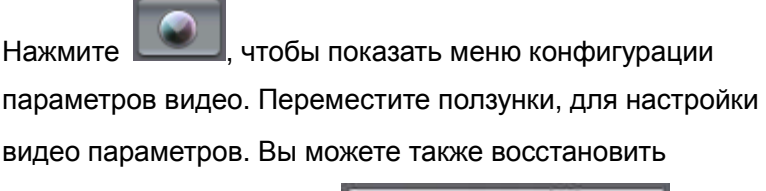

параметры нажав кнопку .

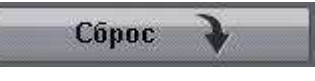

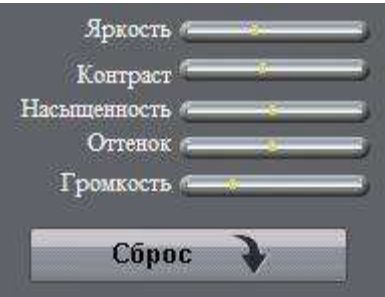

# **6. Воспроизведение & загрузка**

Есть 2 варианта для воспроизведения, локальное воспроизведение, и удаленное VOD,

которые могут быть выбраны, нажатием .

- Местное Воспроизведение: Поиск записанных файлов на жесткий диск PC.
- Удаленное VOD: Поиск записанных файлов на жесткий диск DVR или сервера хранения.

#### **Удаленное VOD**

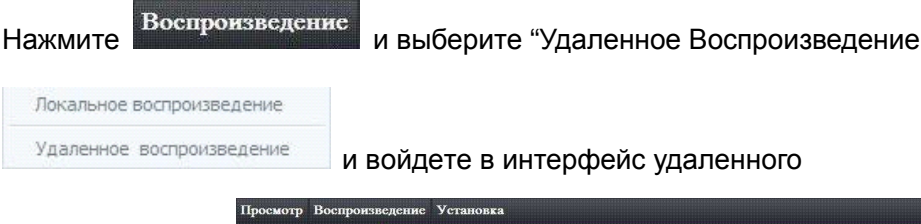

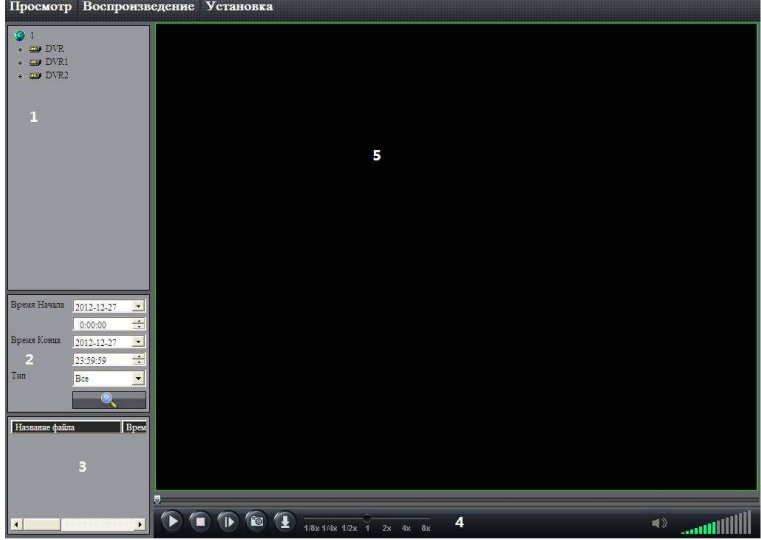

воспроизведения.

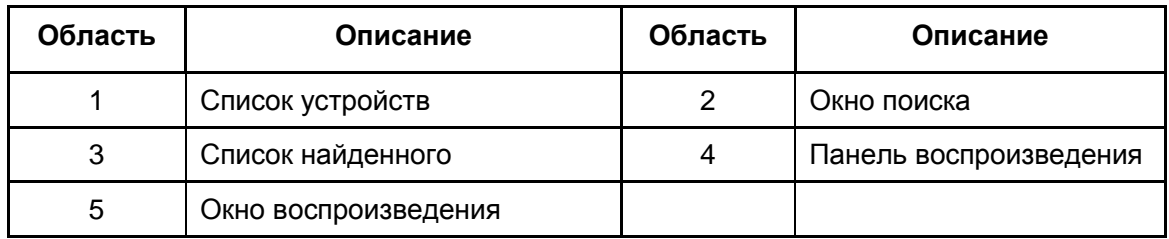

#### **Remote VOD Query**

- **Шаг 1** Выберите канал воспроизведения и окно.
- **Шаг 2** Выберите тип записанных файлов и время.
- **Шаг** 3 Нажмите **и в томска выбранных файлов, и если таковые имеются то**
- они будут показы в области 3.
- **Шаг** 4 Выберите файл из области 3, и нажмите **D**, чтобы начать воспроизведение.

#### **Контроль воспроизведения**

Здесь Вы можете управлять воспроизведением:

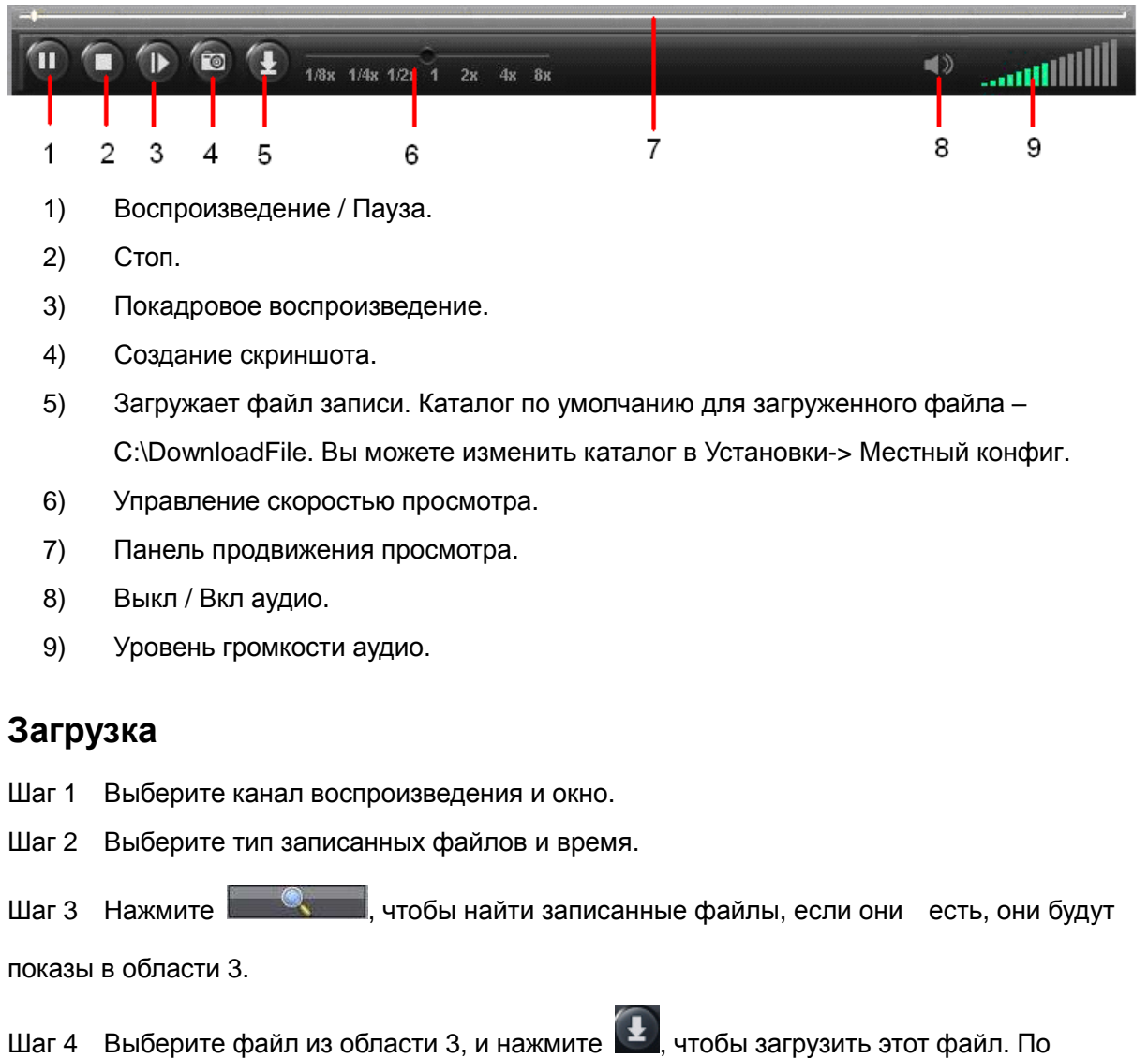

умолчанию, файл записи сохранен в формате .h264, если Вы хотите преобразовать их в

формат AVI автоматически, Вы можете зайти в **Установка** -> Местный Конфиг и включить

преобразование. Тогда записанные файлы будут преобразованы в формат AVI автоматически во время загрузки.

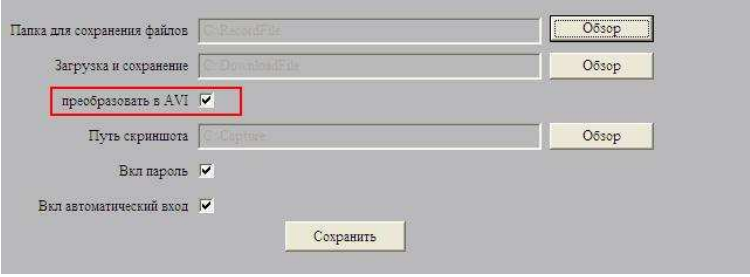

#### **Локальное воспроизведение**

Нажмите Воспроизведение и выберите "Локальное Воспроизведение"

Локальное воспроизведение Удаленное воспроизведение

, чтобы войти в интерфейс воспроизведения. Операция

локального воспроизведения, выполняется также как и удаленное воспроизведение.

nia)

# **7. Удаленная конфигурация**

Вы можете удаленно изменить параметры устройства, включая список записей, список тревог и и т.д.

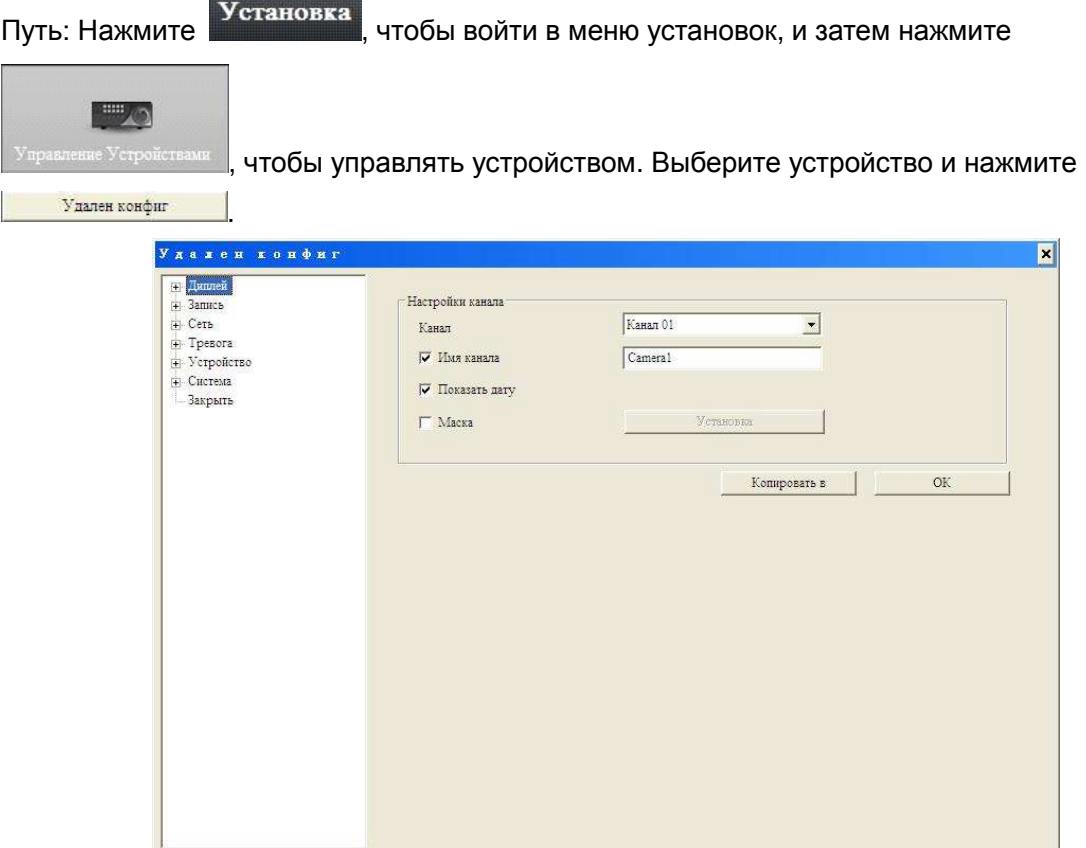